Internet**:** www.dagmar-frensch.com und www.mobile-computerkurse-frensch.de www.fotoclub-blende11.de

# Thema: Dateiversionsverlauf (Datensicherung)

Windows 8 und Windows 10 haben eine Möglichkeit mitgebracht, Daten zu sichern. Diese Datensicherung heißt bei diesen beiden Betriebssystemen "Dateiversionsverlauf". Gesichert werden alle Ihre Daten, die Sie mal gespeichert haben: Fotos, Briefe, pdf-Dateien usw. NICHT gesichert werden hingegen Ihre Programme, die auf Ihrem Computer sind und auch nicht das Betriebssystem (Windows) selber.

So machen Sie eine Datensicherung mit dem Dateiversionsverlauf:

Stöpseln Sie zunächst Ihre USB-Festplatte (externe Festplatte) an den Computer an. Der Computer erkennt das neue Laufwerk sofort.

Nun klicken Sie ganz unten links in der Taskleiste, neben dem Fensterchen-Symbol, auf die Lupe (oder runder Kreis, oder Eingabezeile) das Wort "Systemsteuerung" ein.

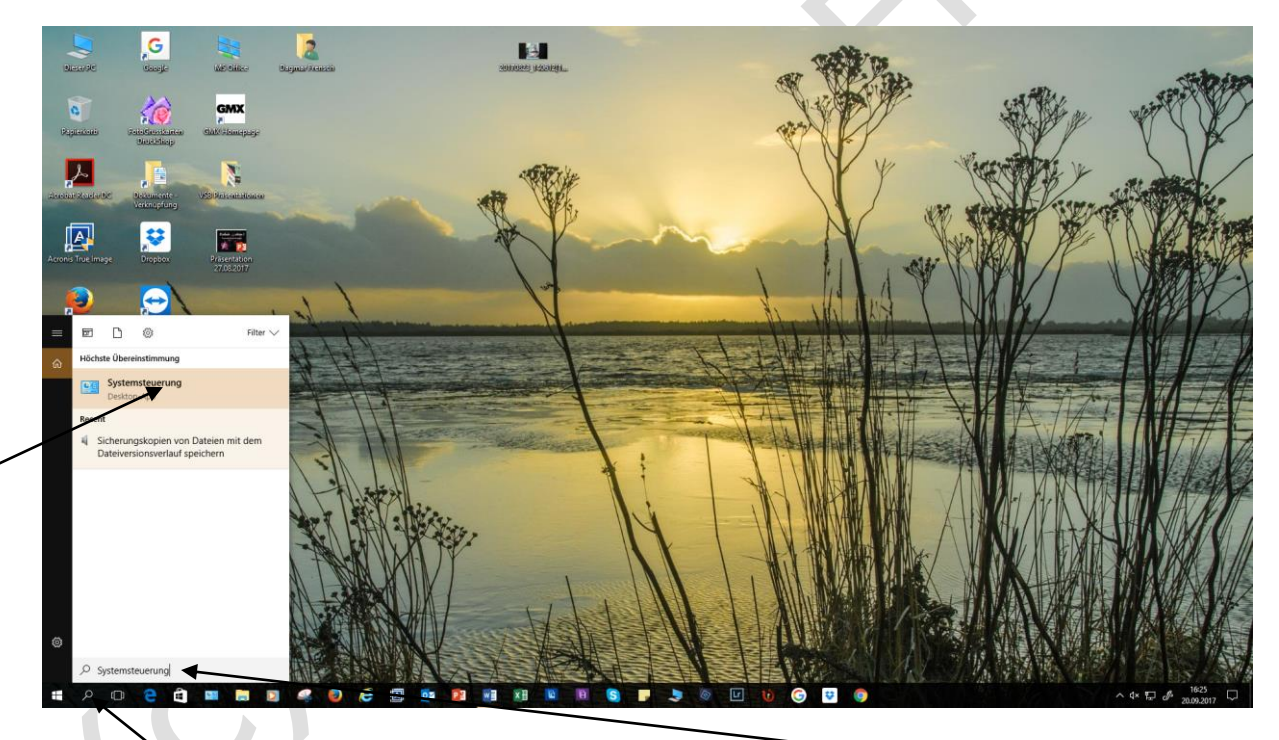

(Lupe… oder runter Kreis…. Oder Eingabezeile: Systemsteuerung eintippen).

Oberhalb des eingetippten Wortes erscheint ganz oben die SYSTEMSTEUERUNG, darauf klicken Sie jetzt 1 x mit der linken Maustaste.

 Internet**:** www.dagmar-frensch.com und www.mobile-computerkurse-frensch.de www.fotoclub-blende11.de

Es öffnet sich ein neues Fenster, wo Sie unter dem Begriff "System und Sicherheit" den Satz sehen: Sicherungskopien von Dateien mit dem Dateiversionsverlauf speichern.

Klicken Sie 1 x mit der linken Maustaste auf diesen Satz.

 $\bullet \circ \bullet \bullet \bullet \bullet$ 

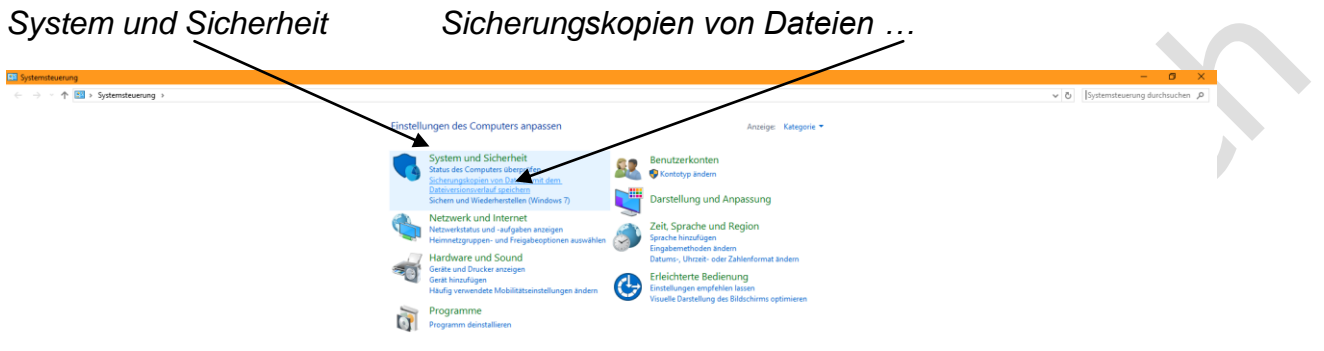

Es öffnet sich nun wieder ein neues Fenster. Wenn die neue externe Festplatte erst- und einmalig als Sicherungsmedium eingerichtet ist und auch der Dateiversionsverlauf so eingerichtet ist, dass er Ihre Daten auf genau diese externe Festplatte speichern soll, dann sieht das Fenster so aus:

 $\overline{\phantom{a}}$ 

 Internet**:** www.dagmar-frensch.com und www.mobile-computerkurse-frensch.de www.fotoclub-blende11.de

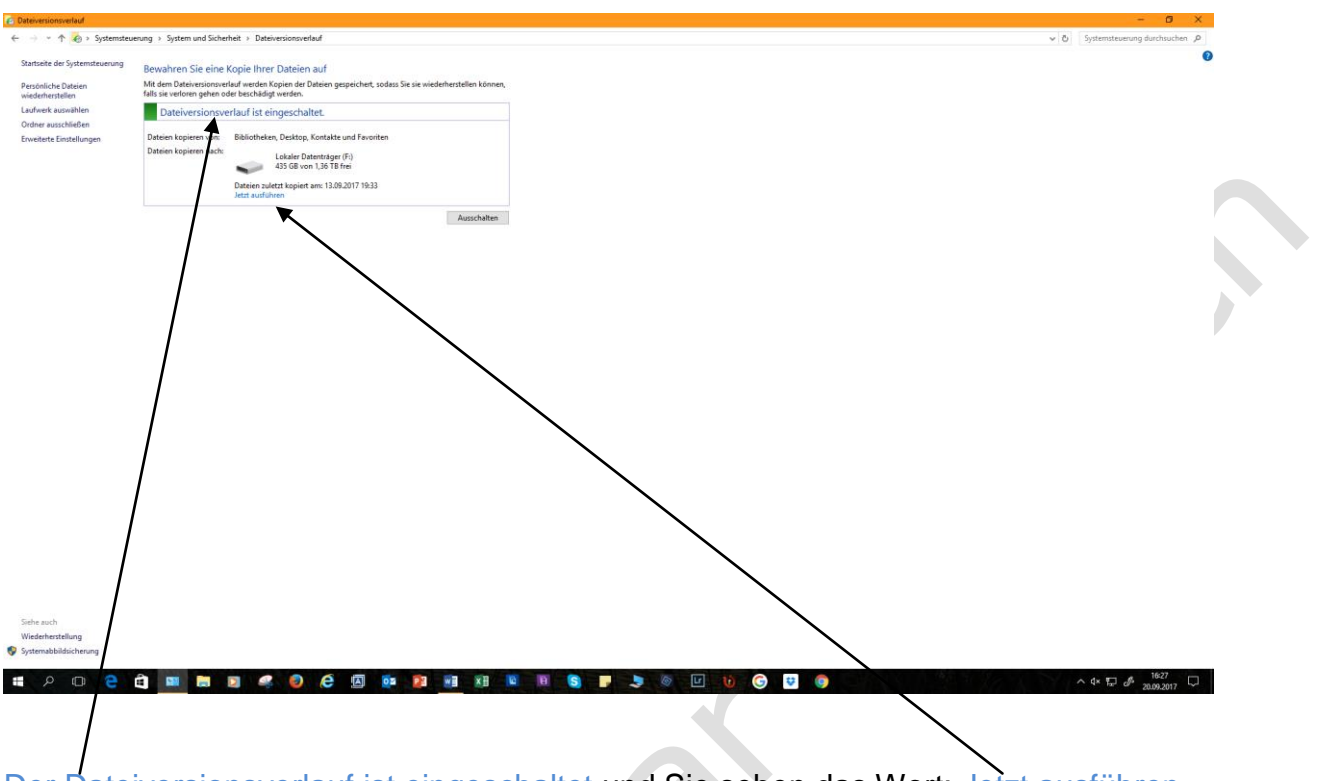

Der Dateiversionsverlauf ist eingeschaltet und Sie sehen das Wort: Jetzt ausführen Klicken Sie jetzt 1 x mit der linken Maustaste auf Jetzt ausführen ... der Computer beginnt nun mit der Datensicherung.

Anstelle des Wortes "Jetzt ausführen" lesen Sie während der Datensicherung nun das Wort Beenden. Machen Sie aber bitte NICHTS weiter, klicken Sie NICHT auf das blaue Wort Beenden. Mit einem Klick auf das Wort Beenden würden Sie Ihre Datensicherung abbrechen – das wollen Sie ja sicherlich nicht?

Warten Sie einfach, bis statt Beenden wieder das Wort Jetzt ausführen da steht. Wenn es soweit ist, dann hat der Computer Ihre Daten fertig gesichert. Nun können Sie das Fenster wieder schließen – mit dem X oben rechts.

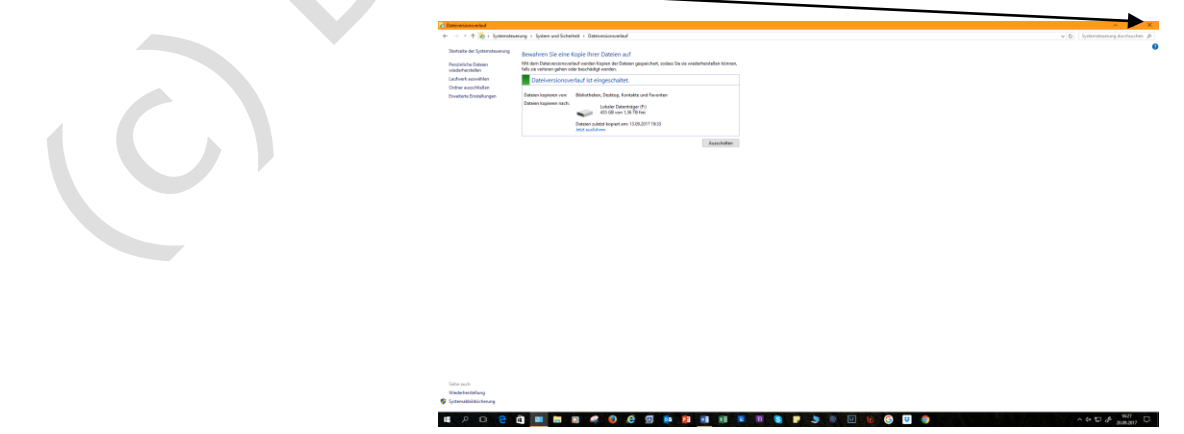

 Internet**:** www.dagmar-frensch.com und www.mobile-computerkurse-frensch.de www.fotoclub-blende11.de

Warten Sie vorsichtshalber noch 5 Minuten ab, bevor Sie den USB-Stecker von der externen Festplatte wieder vom Computer entfernen …. Es KÖNNTE sein, dass der Computer noch nicht ganz fertig ist, Ihre Sicherungskopien auf die externe Festplatte zu schreiben.

Machen Sie diese Datensicherung am besten 1 x pro Woche. Bei der allerersten Sicherung, nachdem der Dateiversionsverlauf eingerichtet ist, kann es sein, dass diese Sicherung schon mal 1-2 Stunden dauert. Dies ist abhängig von der DATENMENGE, die Sie auf Ihrem Computer haben, also, wie viele Daten (Bilder, Briefe etc.) Sie bereits auf dem PC gespeichert haben.

Bei den nächsten Datensicherungen geht das mit der Sicherung "ratz-fatz". Es werden dann auch NUR die neu hinzugekommenen Daten gesichert.

Der Computer legt auf der externen Festplatte einen eigenen Ordner ganz selbständig an. Da rein packt er Ihre Datensicherung. Der Ordner auf der externen Festplatte heißt "FileHistory".

Man muss sich ein bisschen "durchkämpfen", wenn man nachgucken möchte, was der PC mit dem Dateiversionsverlauf eigentlich gesichert hat.

So schauen Sie sich die gesicherten Dateien an:

Stöpseln Sie die externe Festplatte wieder an den Computer an. Nun klicken Sie 1 x mit der linken Maustaste auf das kleine Fenstersymbol ganz unten links in der Taskleiste (so, als wollten Sie den PC ausschalten). Auf der Kacheloberfläche sehen Sie eine Kachel irgendwo, die da heißt: dieser PC. Es ist eine Kachel, wo ein kleiner PC drauf zu sehen ist. Manche haben dieses Symbol auch unten in der Taskleiste, dann können Sie auch direkt darauf klicken (1 x linke Maustaste)

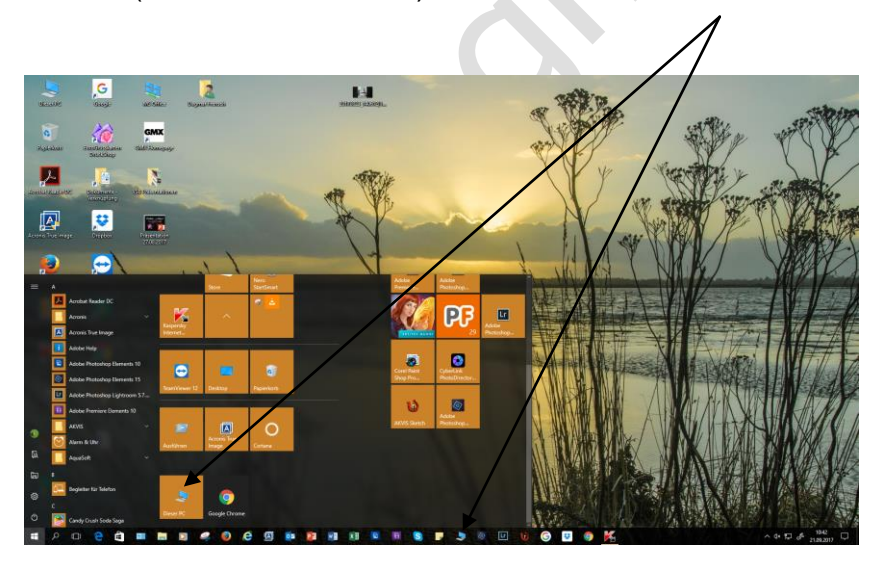

Nun zeigt Ihnen Ihr PC alle Laufwerke an, die er gerade so hat – AUCH Ihre externe Festplatte. Darauf klicken Sie nun doppelt mit der linken Maustaste.

4

 Internet**:** www.dagmar-frensch.com und www.mobile-computerkurse-frensch.de www.fotoclub-blende11.de

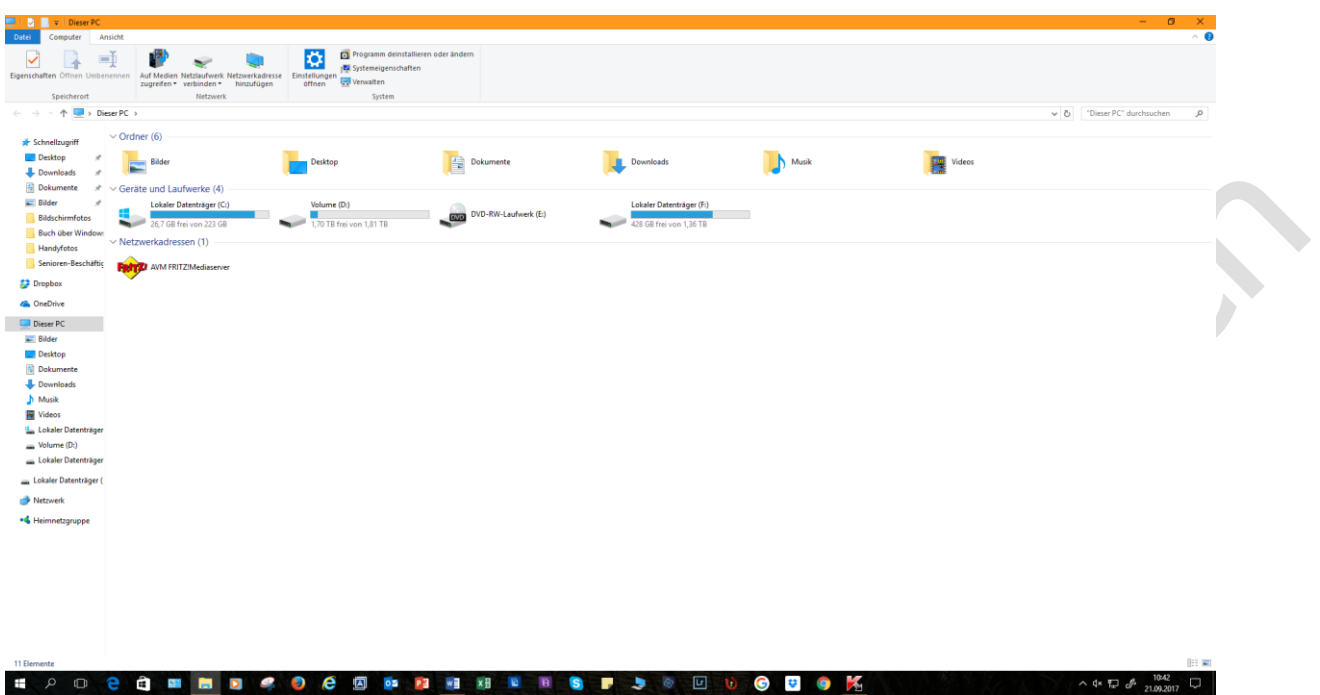

Nach dem Doppelklick linke Maustaste sehen Sie den Inhalt Ihrer externen Festplatte, also alles, was sich darauf befindet. (Bei mir hier sind schon einige Ordner darauf, bei Ihnen dann natürlich ggf. andere).

Suchen Sie den Ordner "FileHistory"

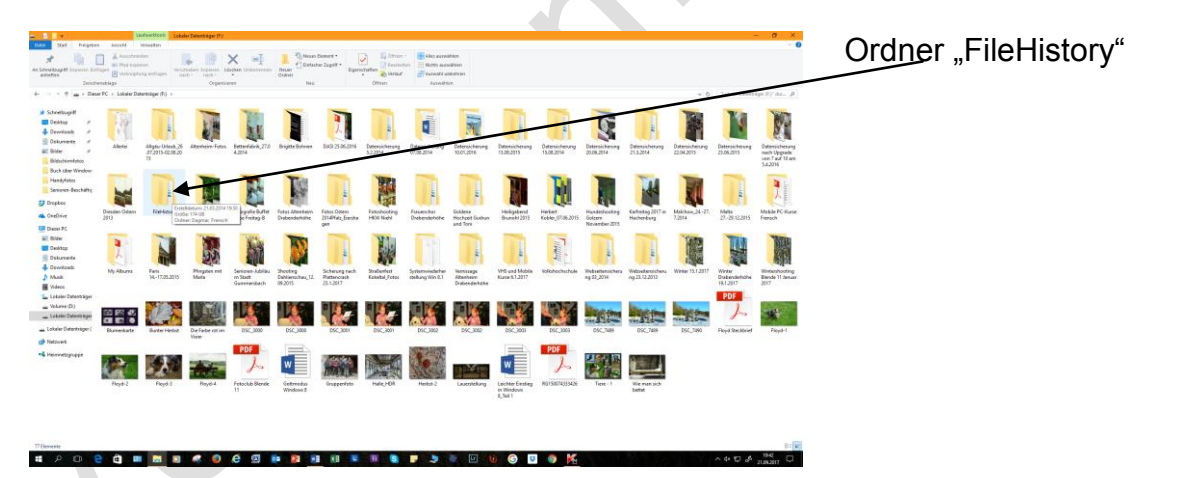

Klicken Sie nun doppelt mit der linken Maustaste auf den Ordner FileHistory, damit er sich öffnet. Nun sehen Sie wieder einen gelben Ordner.

 Internet**:** www.dagmar-frensch.com und www.mobile-computerkurse-frensch.de www.fotoclub-blende11.de

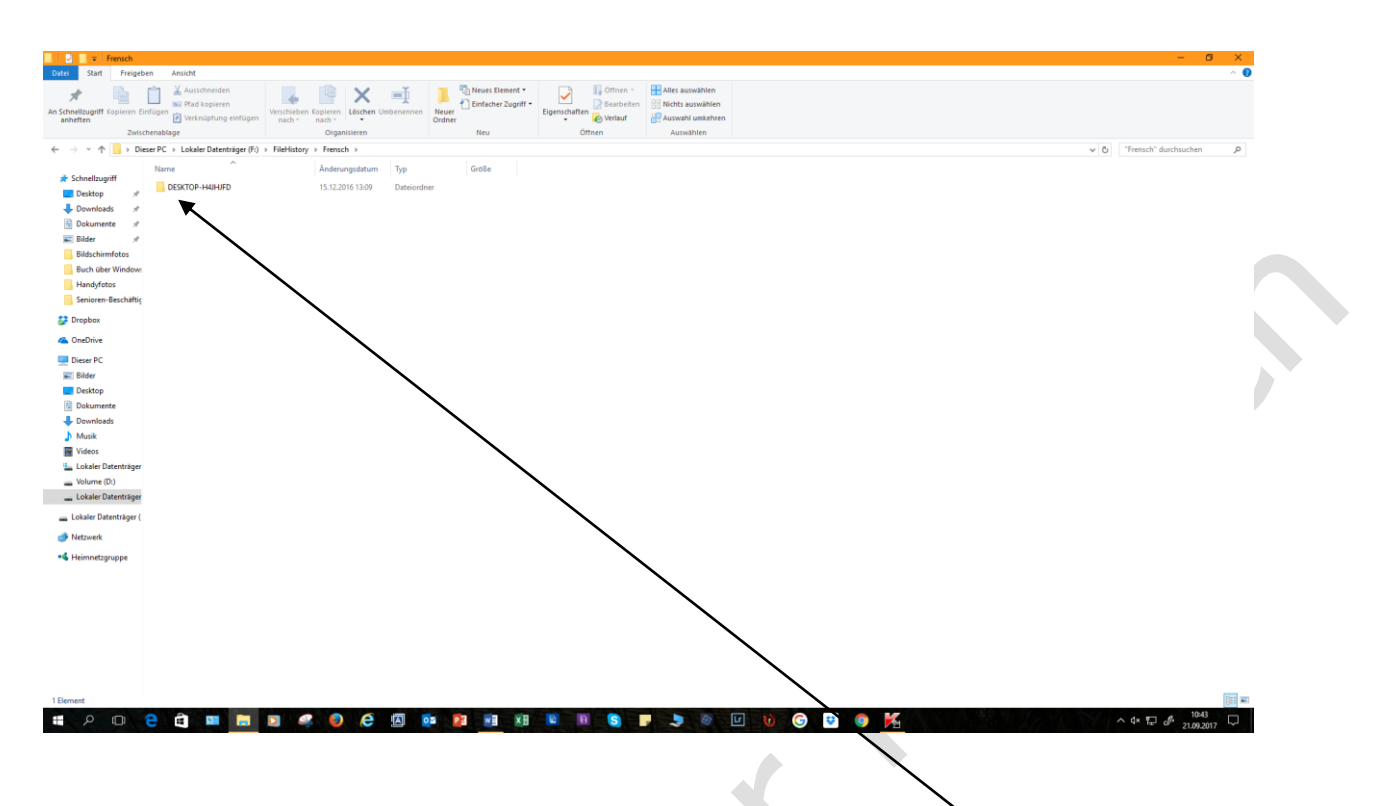

Klicken Sie wieder doppelt auf den gelben Ordner, den Sie sehen, damit sich auch dieser öffnet. Klicken Sie solange auf diverse gelbe Ordner doppelt mit der linken Maustaste, bis Sie zu einem Ordner namens "Data" kommen. Auf den DATA-Ordner klicken Sie auch wieder doppelt mit der linken Maustaste.

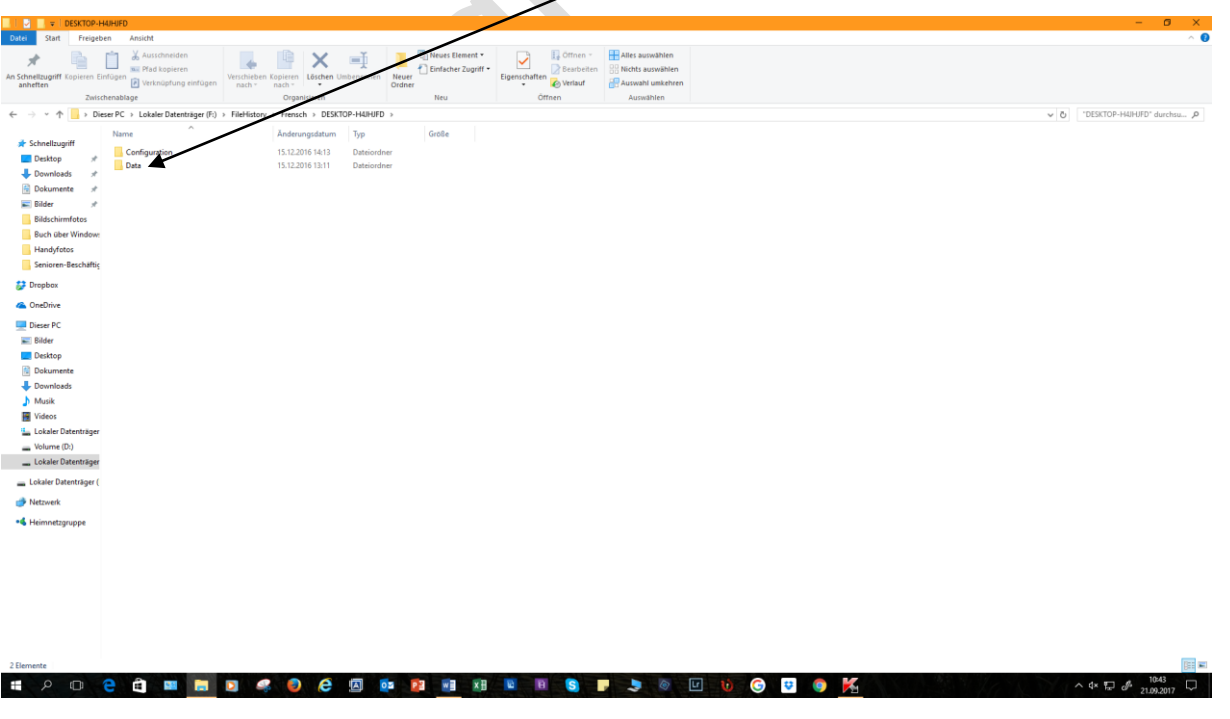

 Internet**:** www.dagmar-frensch.com und www.mobile-computerkurse-frensch.de www.fotoclub-blende11.de

Nun werden Sie einen Ordner sehen, der einfach nur C heißt. Den klicken Sie ebenfalls wieder doppelt mit der linken Maustaste an.

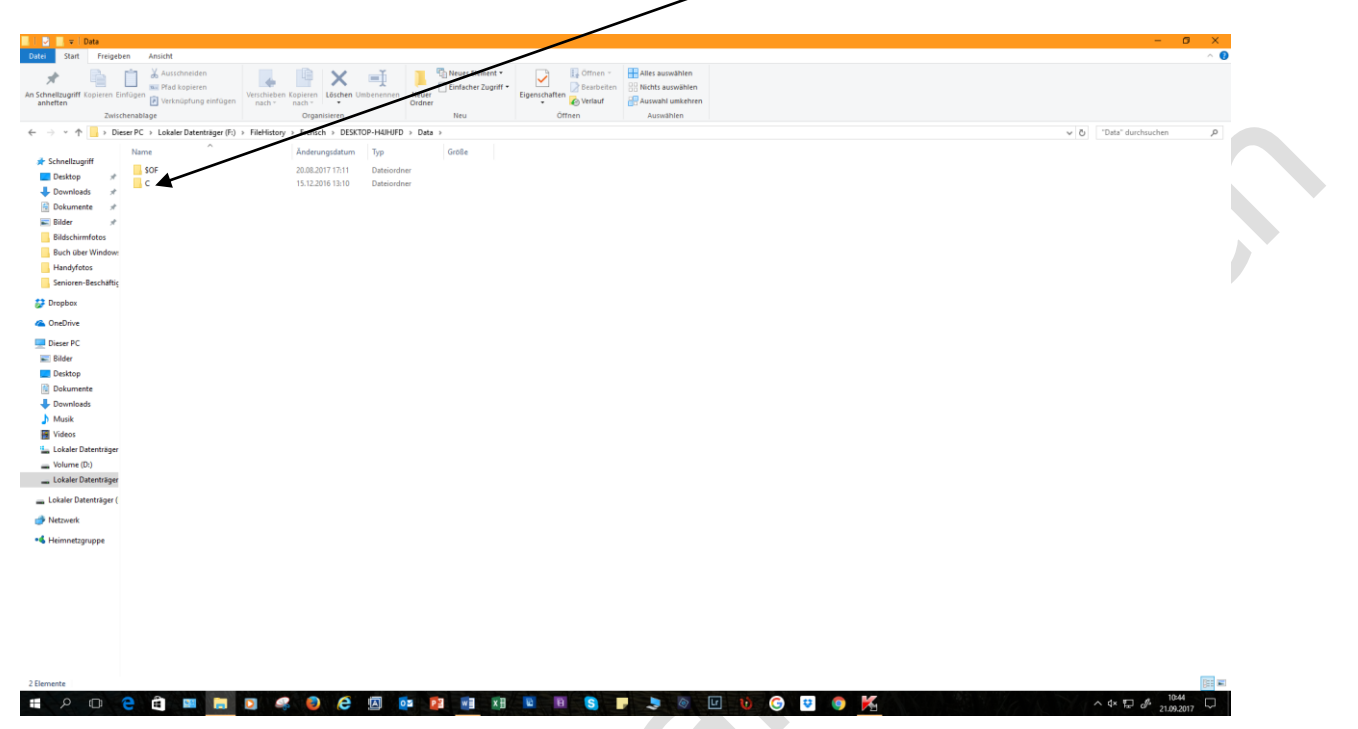

Nun gelangen Sie zu einem Ordner, der heißt "Users" (Benutzer) ... klicken Sie diesen auch wieder doppelt mit der linken Maustaste an.

 $\Delta \mathbf{r}$ 

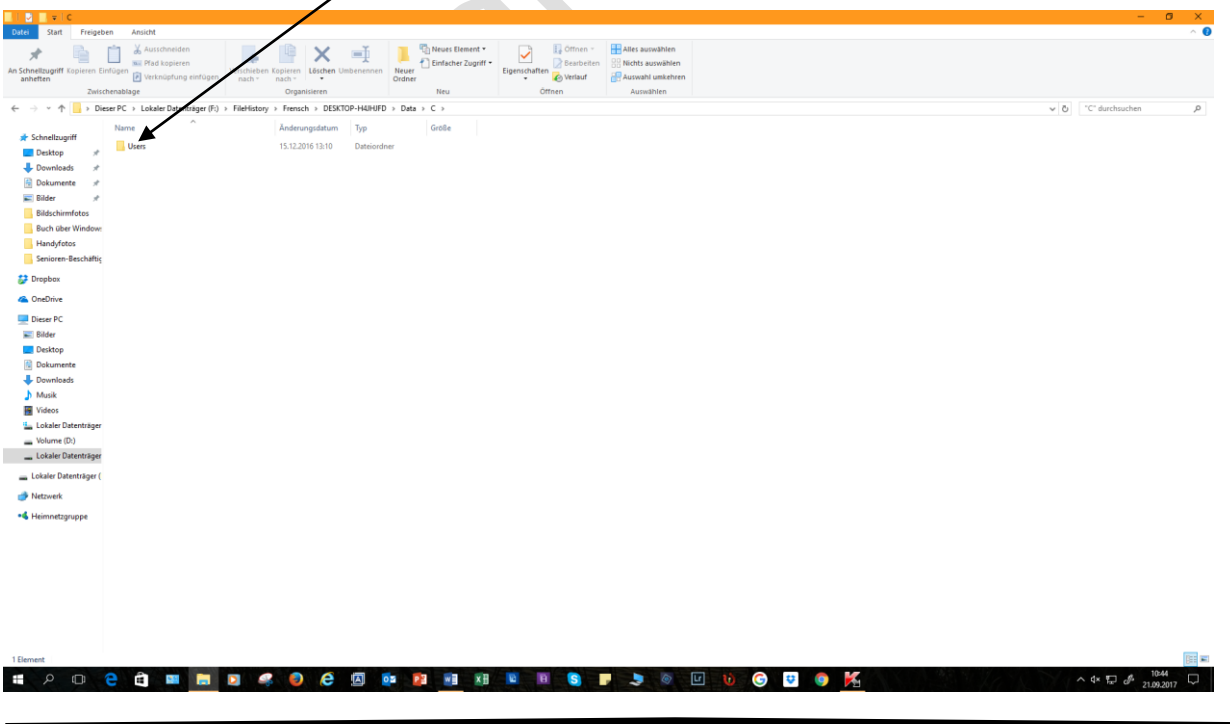

 Internet**:** www.dagmar-frensch.com und www.mobile-computerkurse-frensch.de www.fotoclub-blende11.de

Jetzt sehen Sie eine Liste mit Ordnern, die der Dateiversionsverlauf gesichert hat. Im Ordner PICTURES z.B. befinden sich Ihre Fotos, die Sie vielleicht auf dem PC haben. Im Ordner DOCUMENTS sind alle Ihre Dokumente gespeichert (Briefe etc.), die der Dateiversionsverlauf gesichert hat.

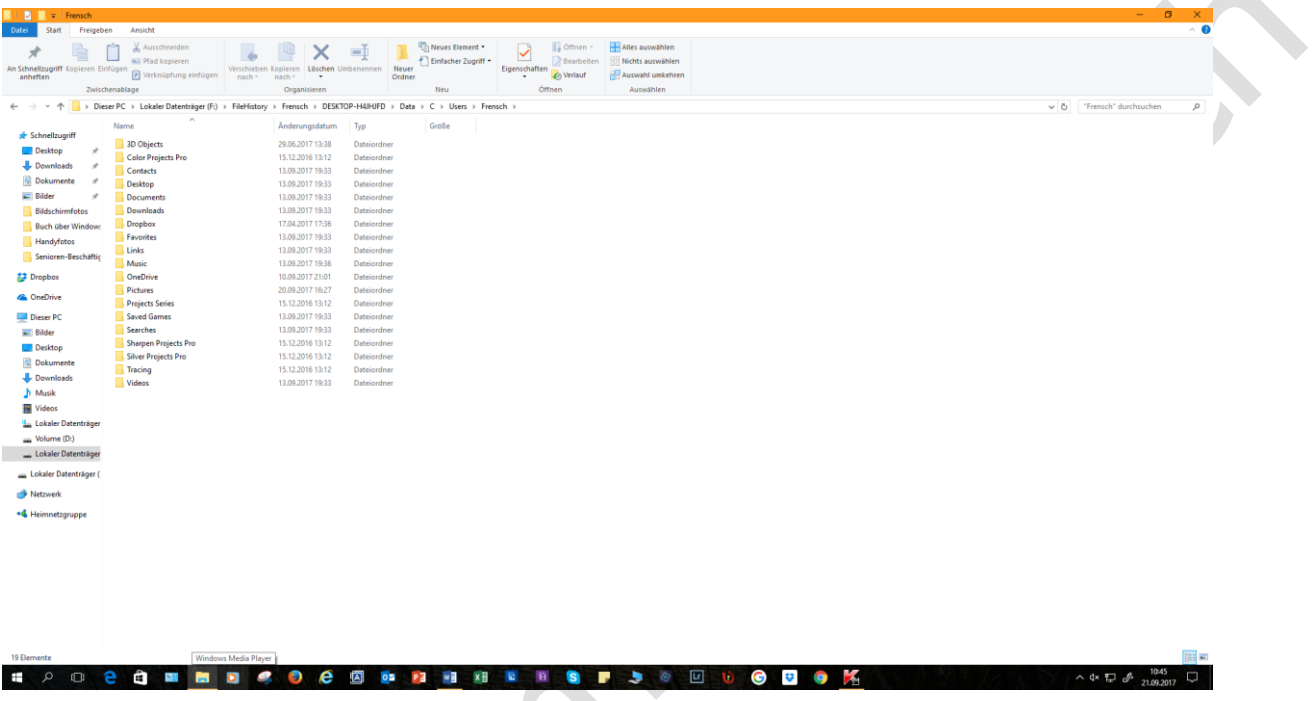

Wenn Sie nun vielleicht wöchentlich die externe Festplatte 1 x anschließen und den Dateiversionsverlauf wieder starten ("Jetzt ausführen"), dann sichert dieser Dateiversionsverlauf nur alles Neue, was hinzugekommen ist. Z.B., wenn Sie neue Briefe abgespeichert haben, neue Fotos auf den PC geladen haben usw. So brauchen Sie sich nicht darum zu kümmern, ob Sie etwas doppelt-gemoppelt haben oder etwas vergessen haben zu sichern. Alles erledigt dieser Dateiversionsverlauf für Sie.